## **iPhone・iPadで「Safari」を起動してQRコードを開く方法**

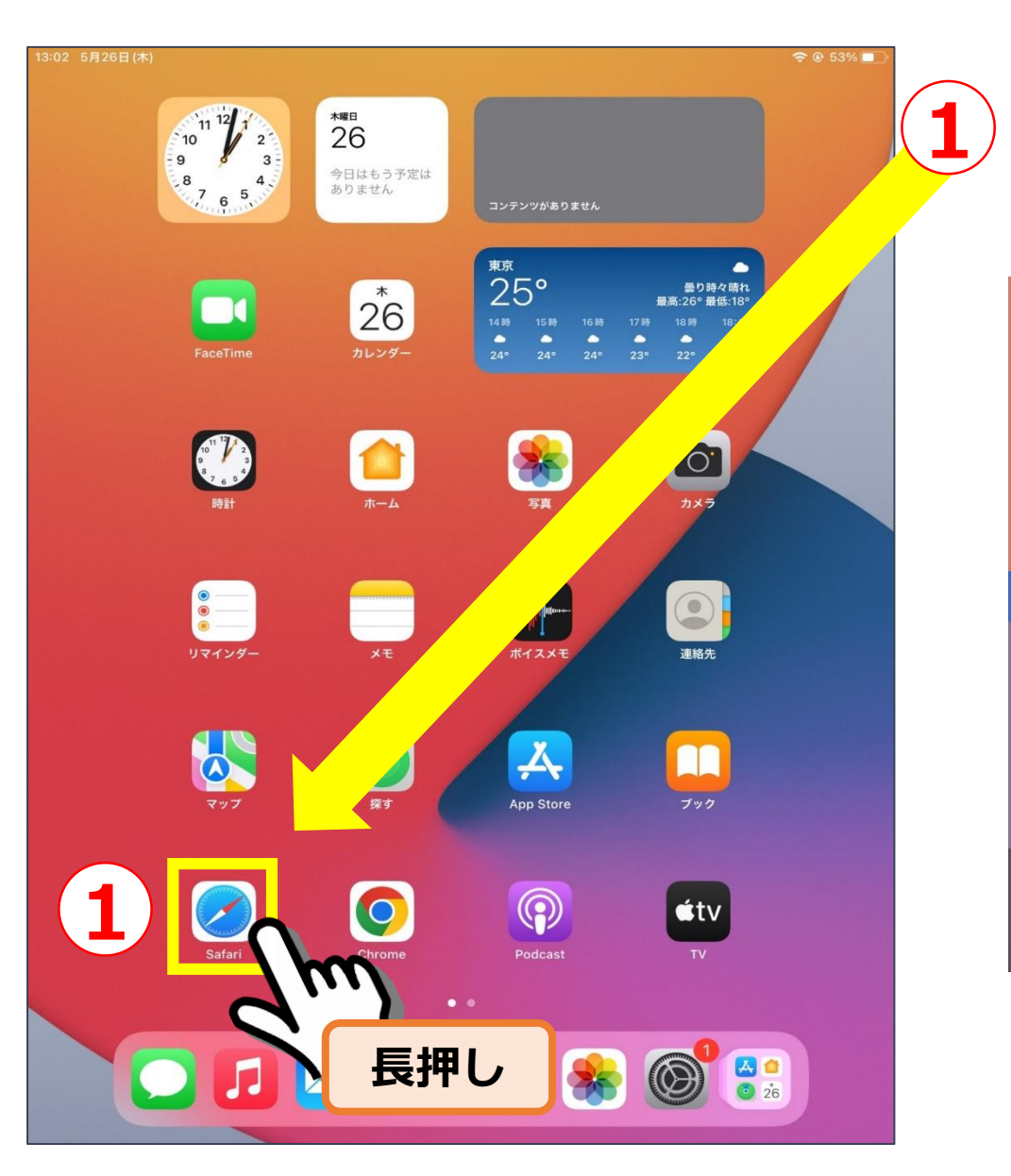

**ホーム画面の「Safari」アイ コンを長押しして、【新規プ 1 2 ライベートタブ】を選びます。**

プライベートブラウズ Safariは、デフォルトでトラッキングを

防止することでプライバシーに配慮した 設計になっています。プライベートブラ ウズを使用すると、すべてのプライベ ートタブでさらにプライバシー保護機能 が強化されます。タブを閉じたあとに、 閲覧したページ、検索履歴、または自 動入力された情報がSafariに保持される ことはありません。

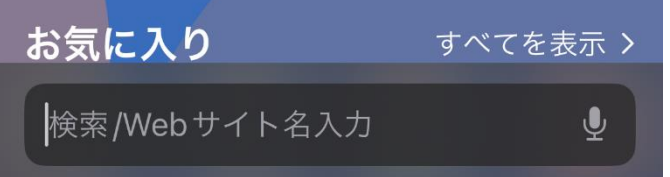

**新規プライベートタブが 開いたことを確認したら ホーム画面に戻ります。**

**3 端末内の「カメラ」アプリで QRコードをスキャンします。**

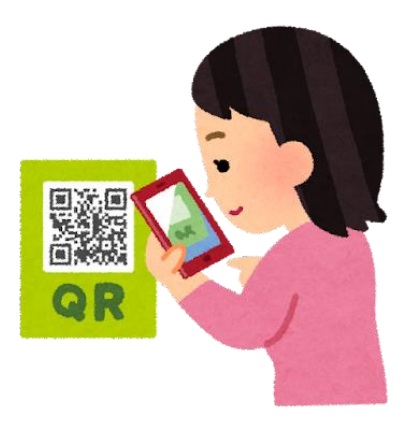

## **iPhone・iPadで「Safari」を起動してURLを貼り付ける方法**

**【次へ】をタップします。**

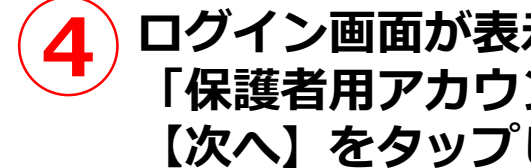

**4 ログイン画面が表示されたら 「保護者用アカウント」を入力し、 【次へ】をタップします。**

accounts.google.com **△** 

Google ログイン

お客様の Google アカウントを使用

●●●● @g.himeji-hyg.ed.jp

ご自分のパソコンでない場合は、シークレット ブラウ

ヘルプ

次へ

プライバシー

ジングウィンドウを使用してログインしてください。

メールアドレスまたは電話番号

メールアドレスを忘れた場合

詳細

日本語 ▼

アカウントを作成

 $0.001$ accounts.google.com <sup>a</sup> Google ようこそ ● I@g.himeji-hyg.ed.jp  $\vee$ ┃┃ パスワードを表示します パスワードをお忘れの場合 規約

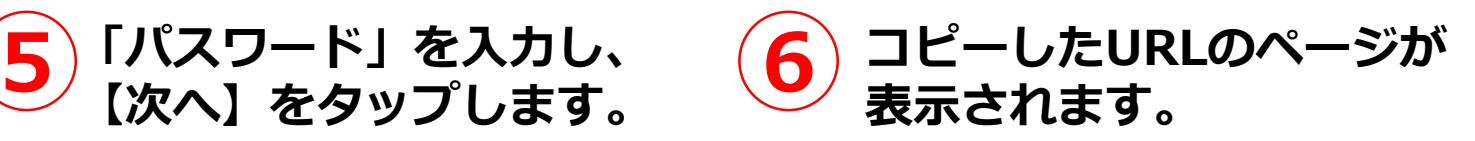

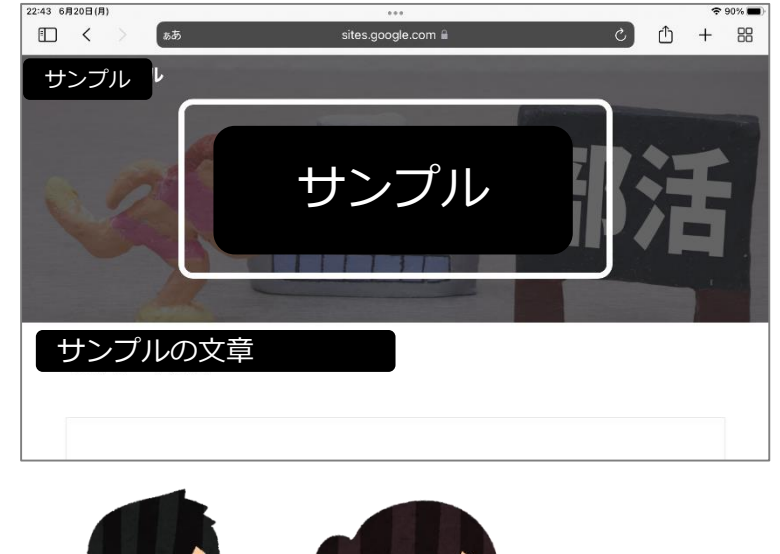

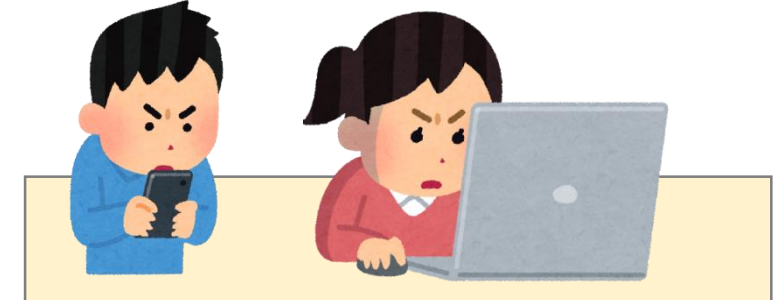

**URLは余分な空白が入らない ようにコピーしてください。**